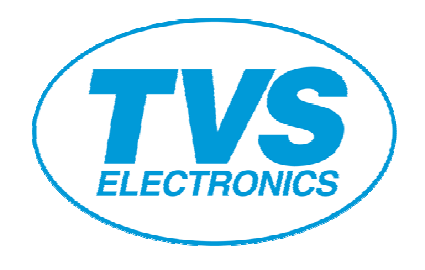

# Virtual COM Driver Installation Guide **RP3200 Gold RP3300 RP4150**  USB Interface Model

# Revision History

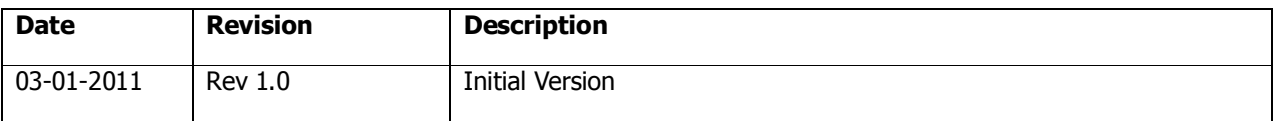

#### A. Introduction

This document is to explain about the virtual COM port driver installation for following models. RP3200 Gold, RP3300 & RP4150.

You may want to use Virtual COM if only USB port is available on the PC and your application software accepts only serial port. Please read this document carefully prior to the actual usage.

### B. Condition

 $\ddot{\phantom{a}}$ 

OS: Windows2000, XP, Vista (including 64bit) or Windows 2003 Sever PC: USB port is available to connect to the printer. Printer: RP3200 Gold, RP3300, RP4150 using USB port is V-COM.

#### C. Installation steps

This explanation is based on Windows XP but the steps are almost same for other OS.

- 1. Please set the memory switch 5-3 USB mode for "V-COM" (Refer User Manual)
- 2. Connect the PC and printer with USB cable while printer power is kept off.
- 3. Unzip the ZIP file (If you get the Virtual COM driver as ZIP file.)
- 4. Run "Setup" in the folder of driver files.
- 5. Following Windows shows up. Please press "OK".

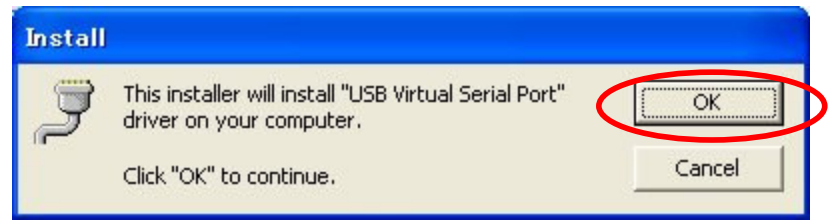

6. "Software Install" window shows up. Please press "Continue Anyway".

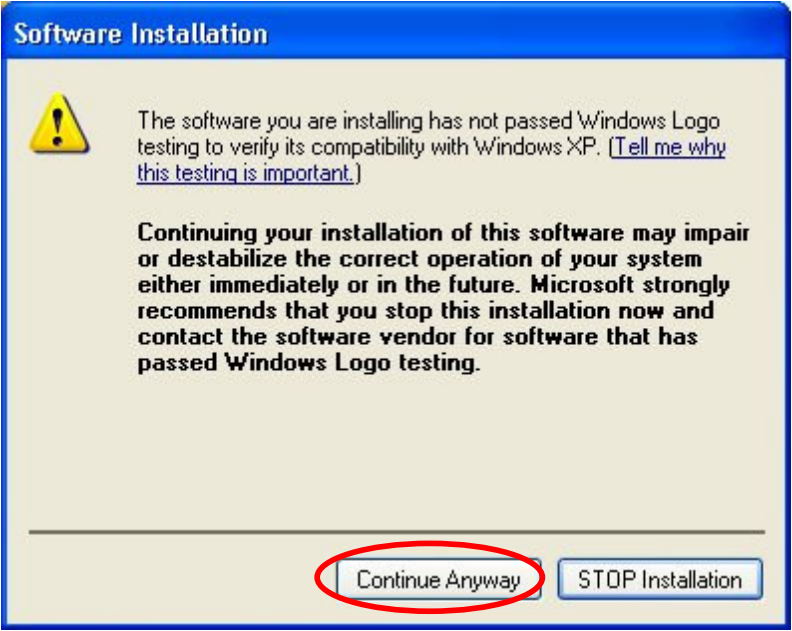

7. Then "Hardware Installation" window show up. Please press "Continue Anyway" and repeat this once more.

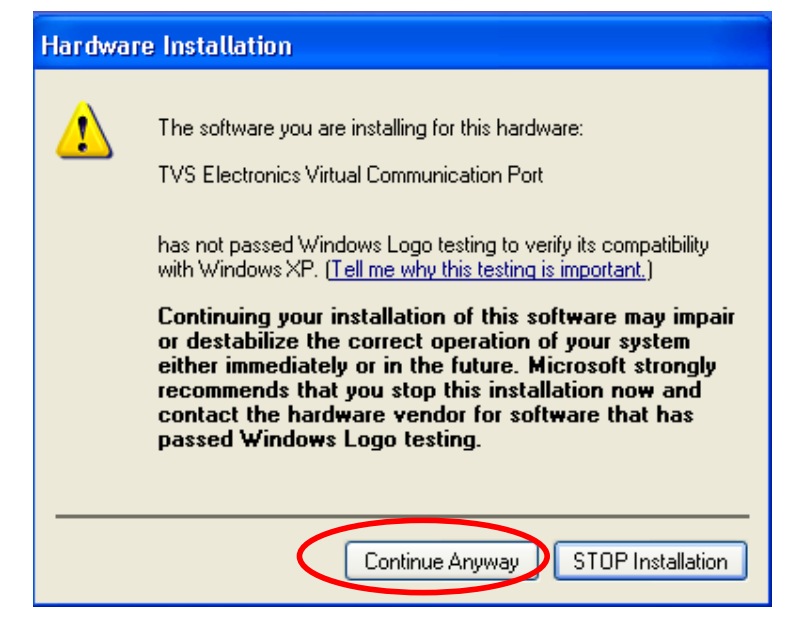

8. Turn the printer on. Then the Wizard below shows up. Please choose "Install the software automatically" and press "Next".

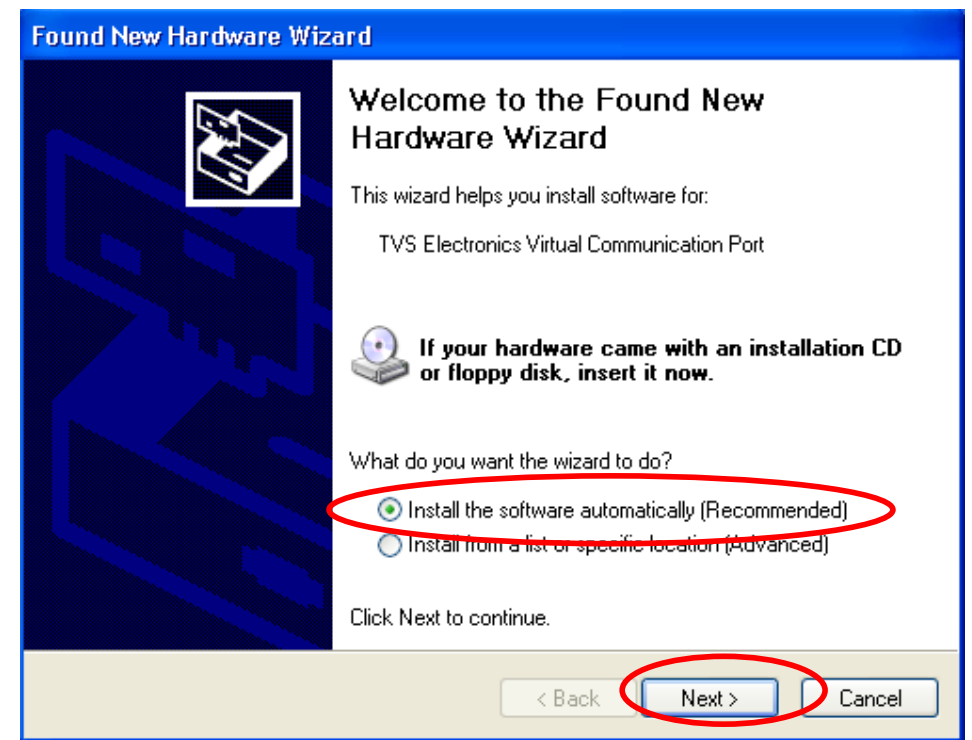

9. This window shows up. Please press "Continue".

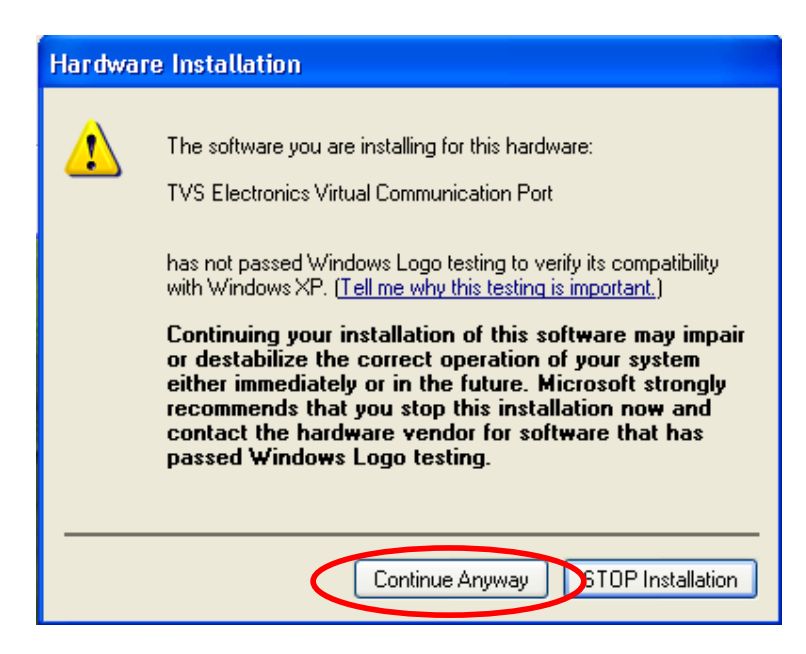

10. Then driver installation is finished.

 $\ddot{\phantom{a}}$ 

Please reboot the PC. (Recommended)

![](_page_3_Picture_38.jpeg)

- 11. Then please check if the driver is installed correctly in the "Device Manager".
	- A. 2 Ports are added (COM7 and COM8 / COM1025)

![](_page_4_Picture_29.jpeg)

12. Please change the "Bits per second" to "115200" and "Flow control" of port setting to "Hardware".

(Recommended)

![](_page_4_Picture_30.jpeg)

13. To delete the driver, please choose "ctvrcom" in "Add or Remove Programs" and press "Change/Remove". Then Uninstall window shows up. Please follow the instruction.

![](_page_5_Picture_19.jpeg)

## Appendix

COM port assigned by the driver installer is fixed by the model (USB ID)

But depending on COM port situation of the PC, other port can be assigned.

Whatever V-COM Port gets assigned in Device Manager, Please choose the corresponding COM Port in Printer Properties.

### For Ex:

![](_page_6_Picture_35.jpeg)